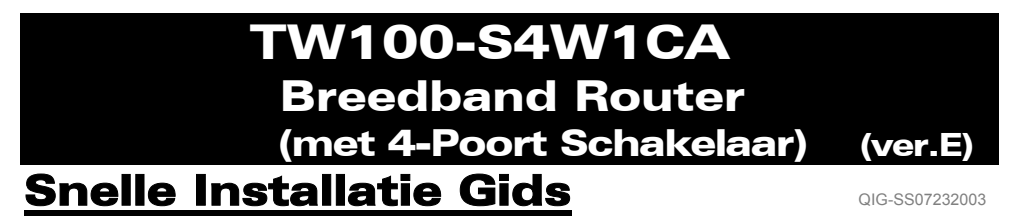

## **STAP 1: DE APPARATEN VERBINDEN**

**Figuur 1**

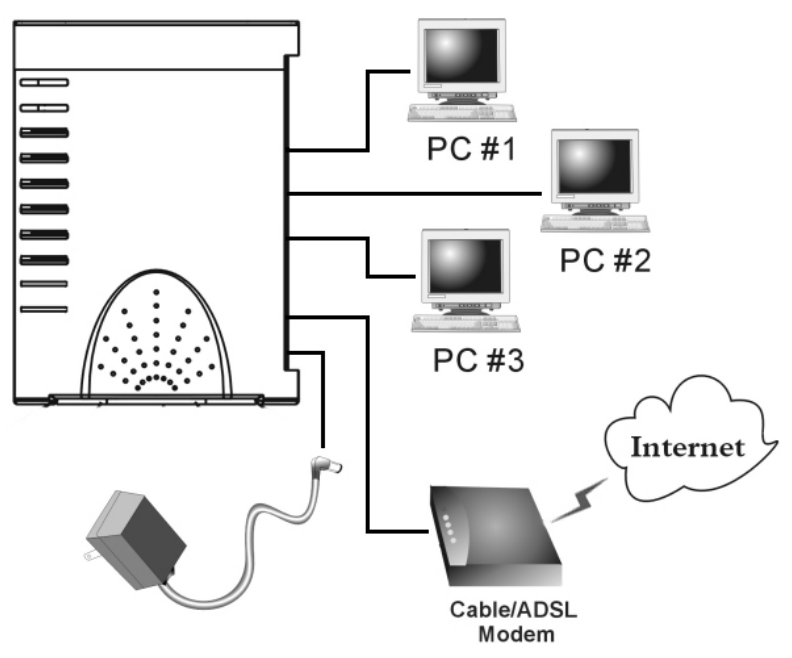

- **\*\*** Schakel Uw DSL/Kabel Modem in.
- 1-1. Verbind de adapter met de Router's power-ingang en stopcontact. Ö *De Power LED zal oplichten.*
- 1-2. Gebruik de meegeleverde UTP RJ-45 netwerk kabel, en verbind het ene einde met de Router's Internet poort en het andere met de DSL/Kabel modem's netwerk poort. Ö *De Internet LED zal oplichten.*
- 1-3. Gebruik een andere netwerk kabel en verbind Uw PC's Ethernet-netwerk poort met een van de Router's Local LAN (L1 ~ L4) poorten.
	- Ö *De LED van de overeenkomstige LAN poort zal oplichten.*

### **STAP 2: SNELLE SETUP WIZARD**

*Nota: Om dit apparaat via een browser te configureren heeft U Internet Explorer (IE) 4.01 of hoger nodig.* 

1. Laad de setup CD-ROM in een van de computers genoemd in stap 1-3. De autorun file in de CD-ROM zal starten en automatisch het menu-scherm tonen.

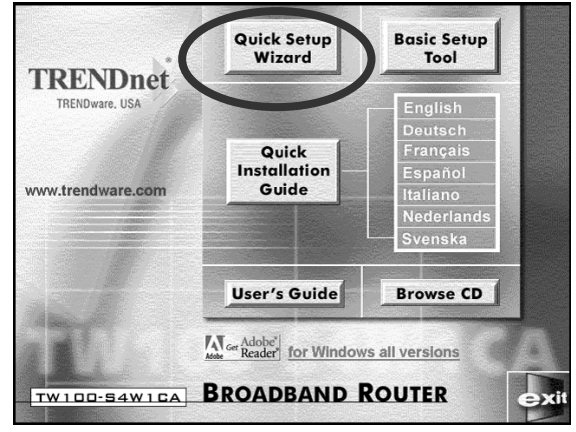

- 2. *Selecteer Quick Setup Wizard.*
- 3. Voor **Kabel Modem** (automatisch/dynamisch een IP adres van Uw Internet Service Provider toegekend krijgen), **DSL Modem** met **PPPoE** client login software (vereist gebruikersnaam en wachtwoord van Internet Service Provider), en **Fixed IP address** (vast IP –adres) gebruikers, selecteer "Automatic Setup", klik "Next", en volg dan de instructies op het scherm.

*Nota: "Automatic Setup" kan enkele minuten duren; wacht op het programma om U de volgende actie te tonen.* 

Als de "automatic setup" niet succesvol verloopt, herhaal het process dan of selecteer "Manual Setup", selecteer handmatig Uw Service, en vervolg dan de setup.

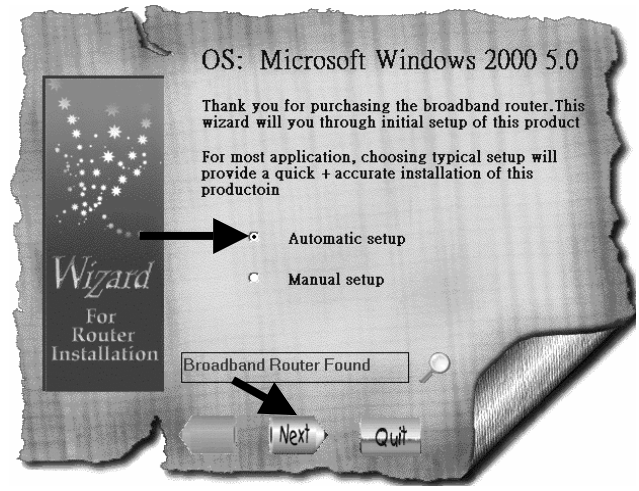

3-1. Voor **Kabel Modem** (dynamische IP) gebruikers: Na selecteren "Automatic Setup", zal het programma automatisch de verbinding detecteren die U heeft en de setup voor U voltooien.

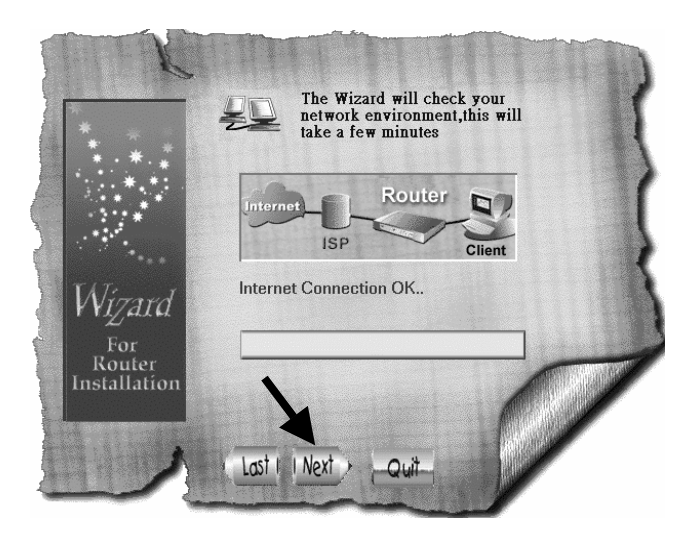

3-2. Voor **DSL Modem** met **PPPoE** client login software gebruikers: Het programma vraagt U gebruikersnaam, wachtwoord, en nogmaals het wachtwoord in te voeren en klik dan"Next" ("Volgende").

*Nota: "Service Name"("Service-naam") is normaalgesproken niet benodigd.* 

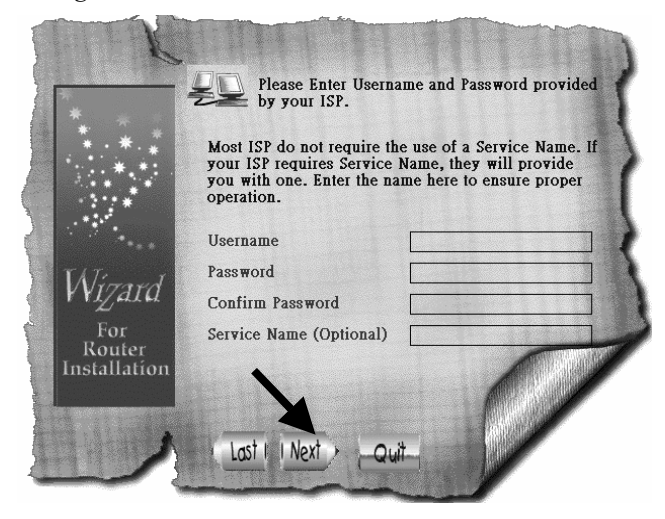

3-3. Voor **Fixed IP** gebruikers: Controleer IP-adres, Subnet Mask, Gateway, en DNS (Primair en Secundair) adressen van Uw Service Provider en voer deze hier in en klik "Next".

*Nota: "Device/Computer Name" ("Apparaat/computer-naam") is normaalgesproken niet benodigd.* 

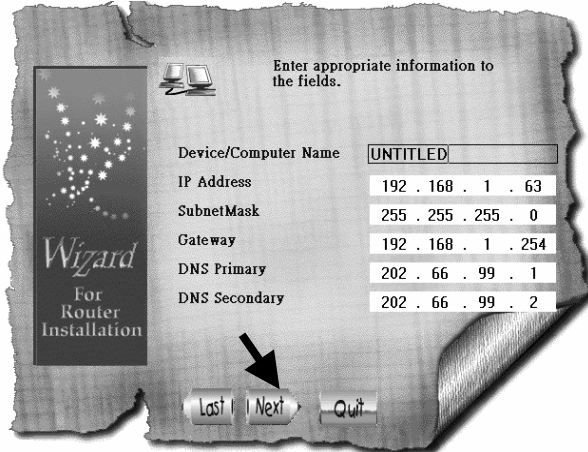

3-4. Nadat het process beëindigd, klik op "Yes, I want to restart my computer now." ("Ja, ik wil mijn computer herstarten.").

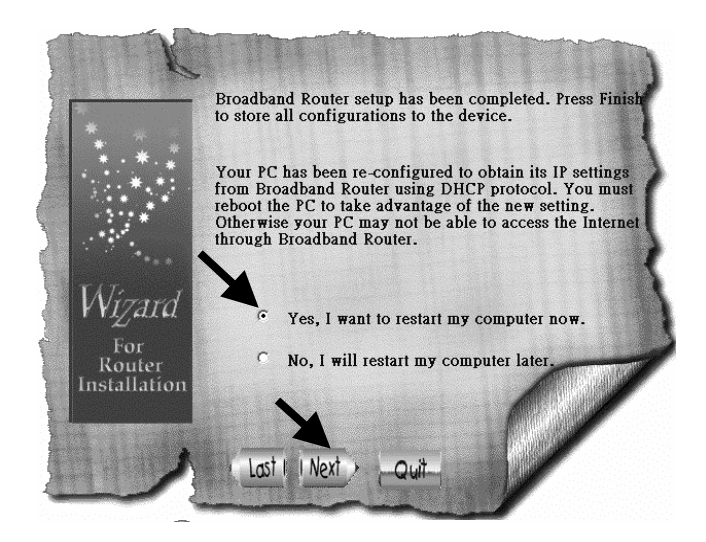

Nadat de computer is herstart, kunt U met een browser op het Internet surfen.

4. Voor "**DSL Modem** met **PPTP** login Client (DSL dynamische mode)" gebruikers: selecteer "Manual Setup" ("Handmatige setup") en klik "Next".

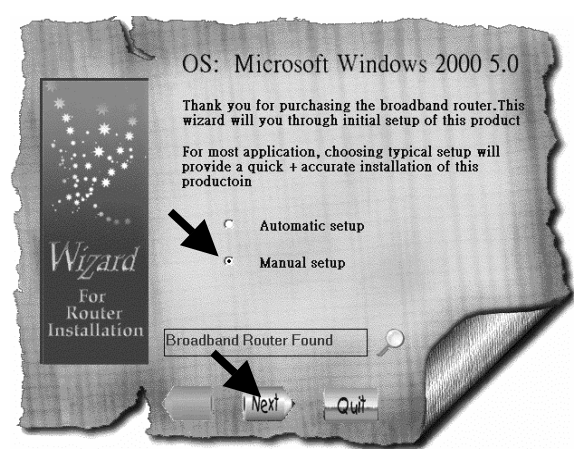

4-1. Selecteer "PPTP" en klik "Next", het programma opent de web browser en komt in de Router's configuratie-pagina.

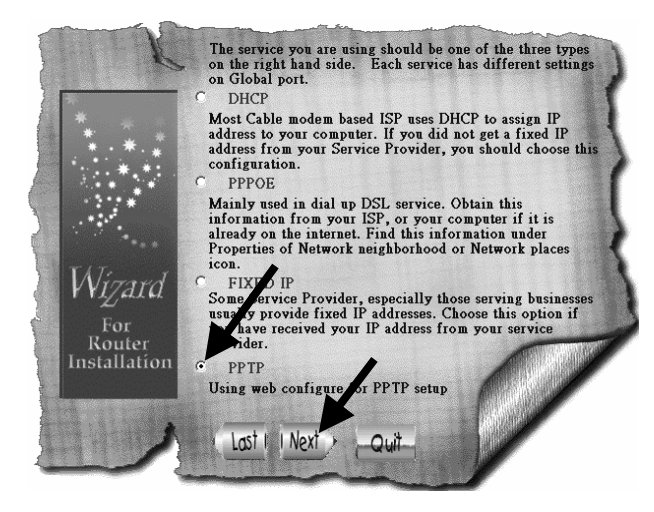

4-2. In het "Enter Username en Password" ("Voer gebruikersnaam en wachtwoord in") venster, laat alles blanko en klik "Ok". (als default, heeft de Router geen gebruikersnaam en wachtwoord)

4-3. Onder "Internet Port" titel, klik op het drop-down menu pijltje en selecteer "PPTP DSL dynamic Mode".

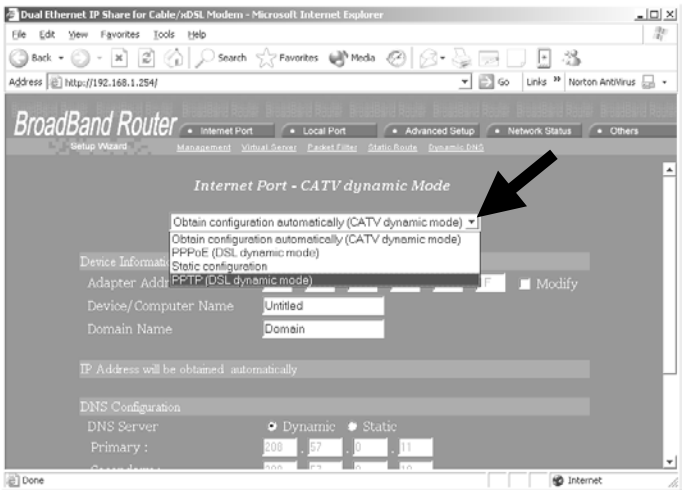

4-4. Completeer de benodigde informatie op deze pagina pagina en klik "Save" ("Opslaan") onderaan. Uw Internet Service Provider voorziet U van alle informatie die U nodigt heeft deze pagina in te vullen. Voor die vakjes waar U niet zeker van bent wat in te vullen, laat deze voor wat ze zijn (default).

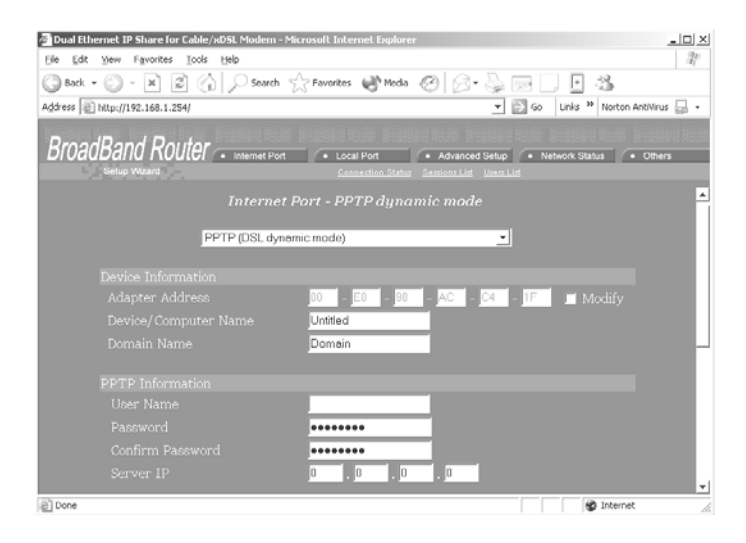

# **STAP 3: DE INTERNET VERBINDING CONTROLEREN**

Nadat de installatie is voltooid, kunt U een nieuwe browser openen om op het internet te surfen.

Als de browser niet op het internet komt, kunt U de verbinding controleren door de volgende stappen uit te voeren:

- 3-1. In het browser's "adres" vakje, type **192.168.1.254** en klik "Go".
- 3-2. Laat zowel "User Name" als "Password" blanko en klik "Ok".
- 3-3. Op het scherm, selecteer het **Netwerk status** tab bovenaan rechts.
- 3-4. Vind "IP address" op het scherm en indien dat iets anders is dan 0.0.0.0, is de Internet verbinding tot stand gekomen. Als het IP adres 0.0.0.0 is (zoals beneden getoond), herhaal dan de installatie-procedures.

(Netwerk Status) **BroadBand Router** ... d Setup + N  $\overline{AB}$   $\overline{AB}$ n Status Sessions List Vsers List **Connection Status** Disable REFRESH **PPPoE Connection** PPPoE Profile No.  $(Not PPPoE)$ PPPoE Connection Time (Not PPPoE) IP Address  $0.0.0.0$  ${\bf Subnet~Mask}$ 255.255.255.0 Gateway  $\begin{array}{c} 0.0.0.0 \\ 0.0.0.0 \end{array}$ Primary DNS Server Secondary DNS Server 0.0.0.0 your.domain.name Domain Name Adapter Address 00-00-00-FF-FF-FE **Link Status** DHCP already claimed RELEASE/DISCONNECT RENEW / CONNECT .

# **Technische Ondersteuning**

U kunt de meest recente software en gebruikers-documentatie vinden op de **TRENDware website**. **TRENDware** levert **gratis technische ondersteuning** aan alle gebruikers voor de duur van de garantie-periode van dit produkt.

### **TRENDware Technische Ondersteuning**

**Tel: +1-310-891-1100 Fax: +1-310-891-1111** 

**E-mail: support@trendware.com www.trendware.com**

**Tijden: 7:30 ~ 18:00, Ma ~ Vrij (feestdagen uitgezonderd)**

### **Figuur 3**